## **Waitlists – ISIS Registration**

## *This is how to use waitlists for ISIS Registration.*

1) After searching for a course, the **Join Waitlist** option will display if the course has a waitlist. Click Join Waitlist.

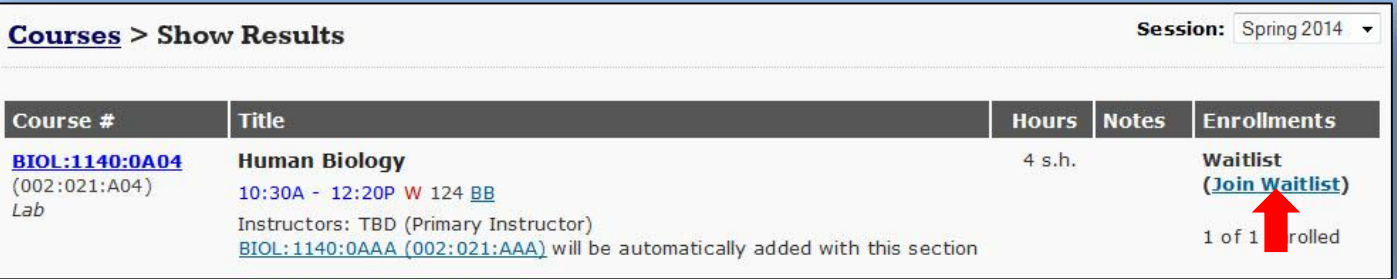

- 2) To receive text message notification, click **Yes** box and complete **Cell Number**  and **Cell Carrier** fields. (optional)
- 3) Click **Join Waitlist**.

#### Courses > Show Results > Join Waitlist for (BIOL:1140:0A04) 002:021:A04

#### **Registration Information**

Waitlists are only in effect as long as you can perform registration activity within ISIS for a given session. For most courses (session long courses), this means the waitlist is in effect through the fifth business day after classes start. For off-cycle courses, the waitlist remains in effect through the day before the course starts. After this point, waitlists will no longer be used for filling seats that open up in a given course; you will instead have to go through the traditional add slip method.

#### **Notification Information**

Once a seat becomes available you will be notified of the offer.

- . After this first notification you will have 24 hours to accept the offer.
- . You will receive additional notifications when you have 12 hours left and when you have 6 hours left.

If you fail to respond within those 24 hours your offer will be revoked and you will be removed from the waitlist. You will also be sent an additional notification to let you know that the deadline has passed and your offer has expired. If you would still like to be on the waitlist you may then rejoin the list, but will be placed at the end of the list.

You will automatically receive notifications through ISIS and by your official University of Iowa email address if and when a seat becomes available.

If you would like to also receive text messages, you may indicate below. Currently only cell carriers in the U.S. are supported. SMS rates may apply.

Note: Choosing to receive text messages here does not mean anyone can text this number. It will only apply to this specific waitlist.

Ves, I would like to receive text message notifications

Please take a moment to verify the following information. If it does not line up with the phone you would like to be notified on, please update it before continuing. Updating your phone information here will not change your residing phone on record at The University of Iowa. If you do not see your carrier in the drop-down below, please contact the ISIS help desk using the link at the bottom of the page so we can add it our list of possible values.

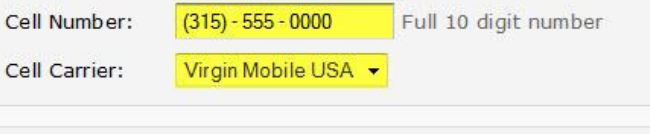

You will receive the following message, and the course will display in the waitlist section.

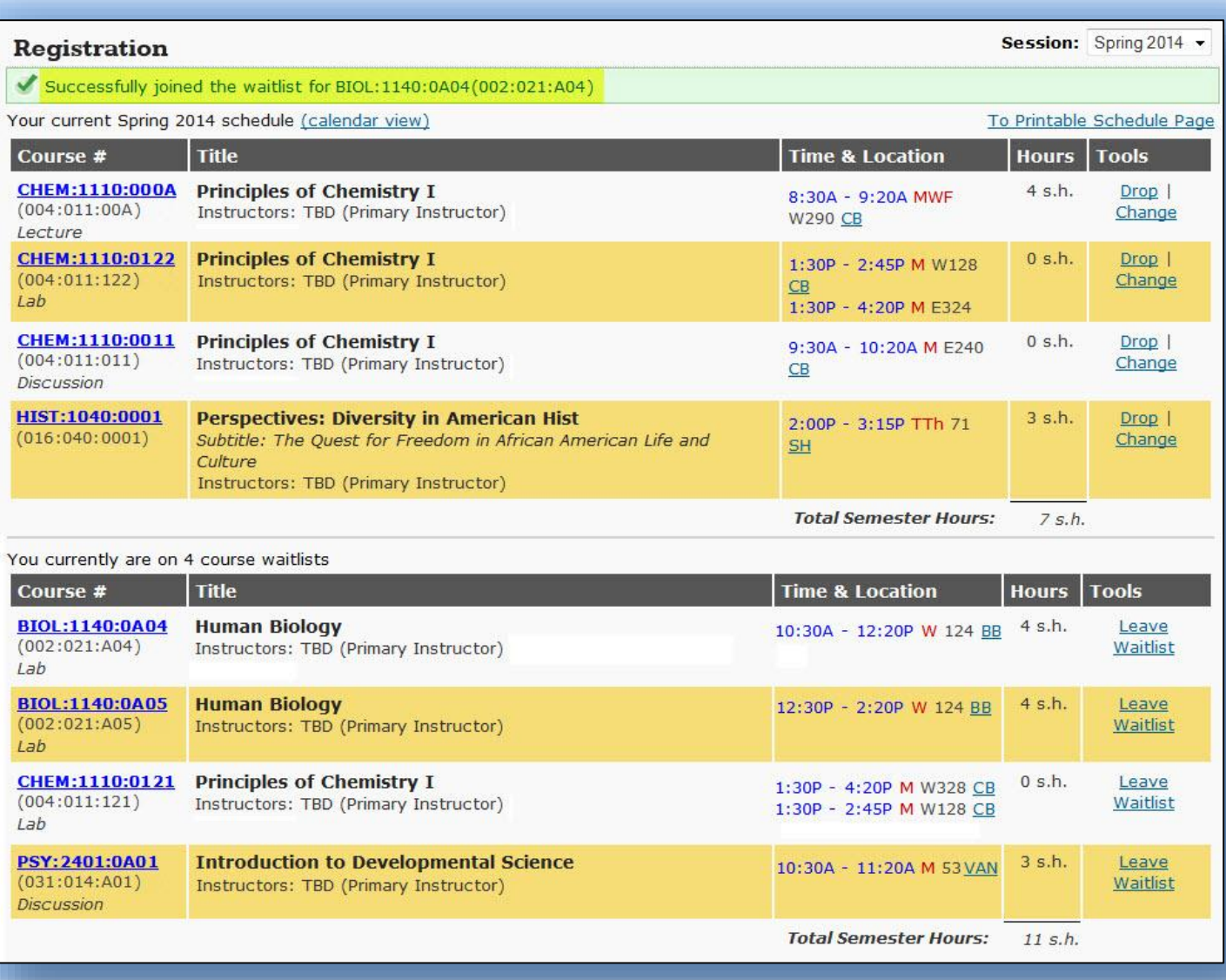

## **Leaving Waitlist example**

- 1) To leave waitlist, click Leave Waitlist.
- 2) Click Leave Waitlist on pop-up message.

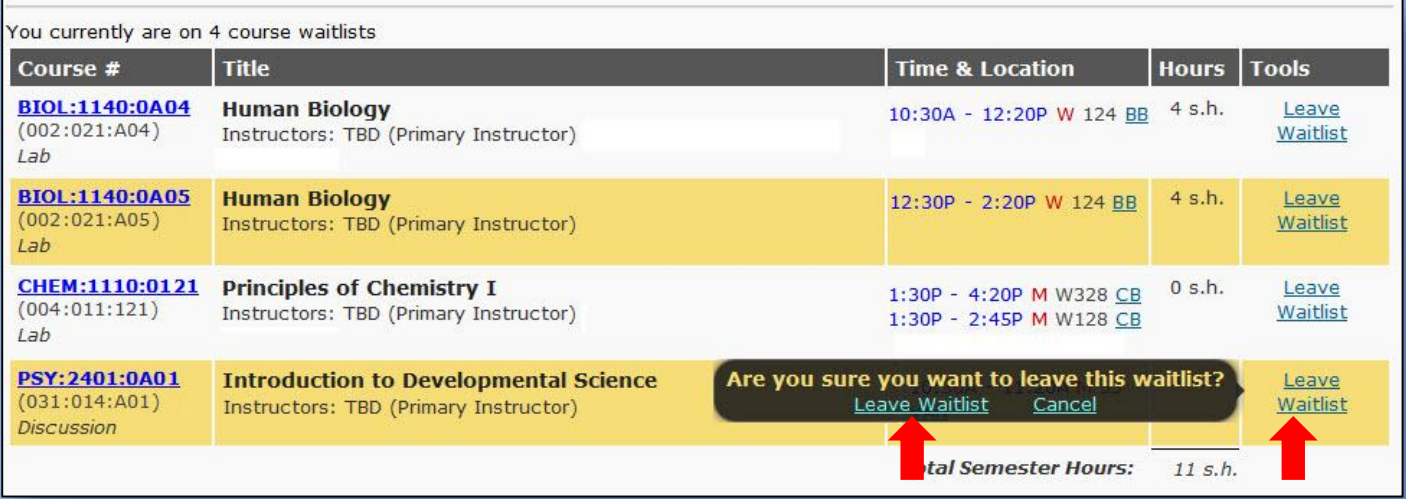

## You will receive the following message, and the course will not display.

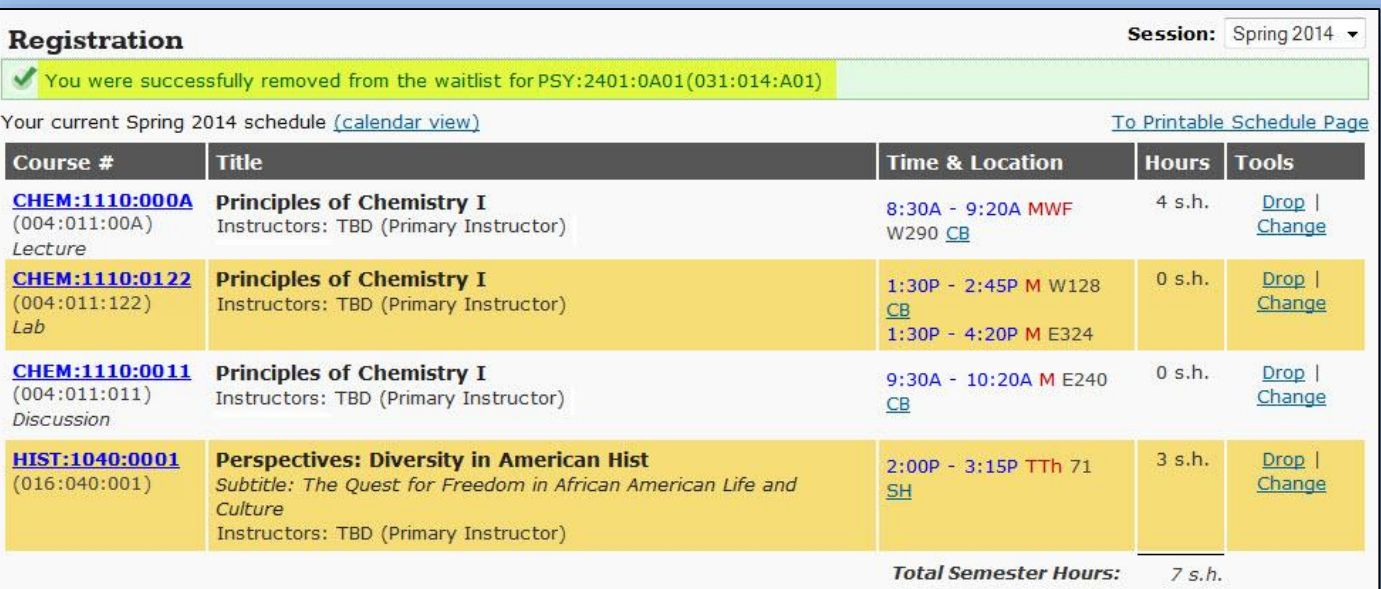

You currently are on 3 course waitlists

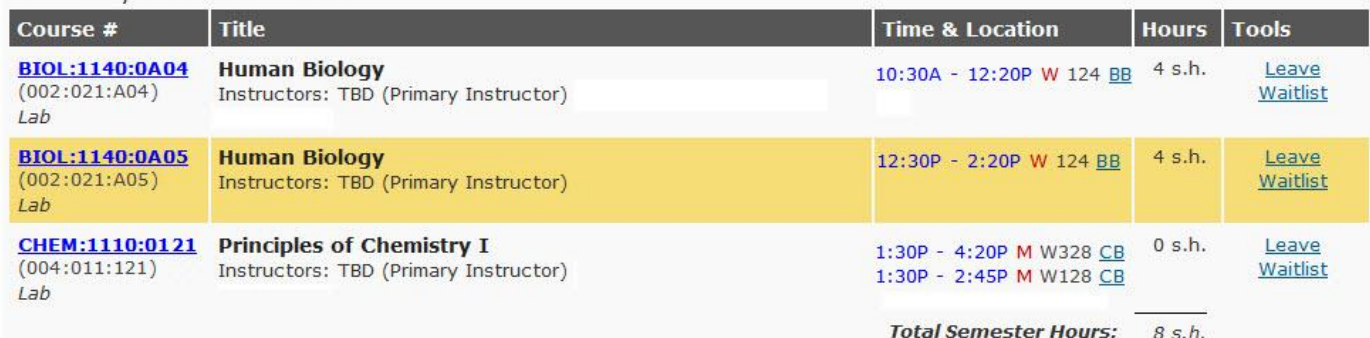

### **Decline Seat example**

- 1) To decline a seat, click Decline Seat.
- 2) Click Decline Seat on pop-up message.

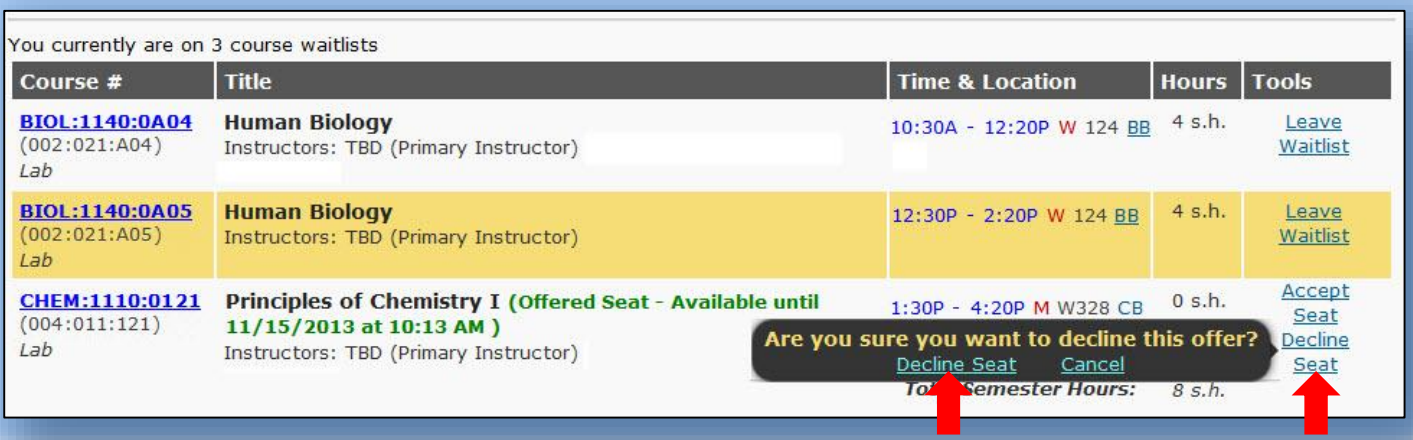

## You will receive the following message, and the course will not display.

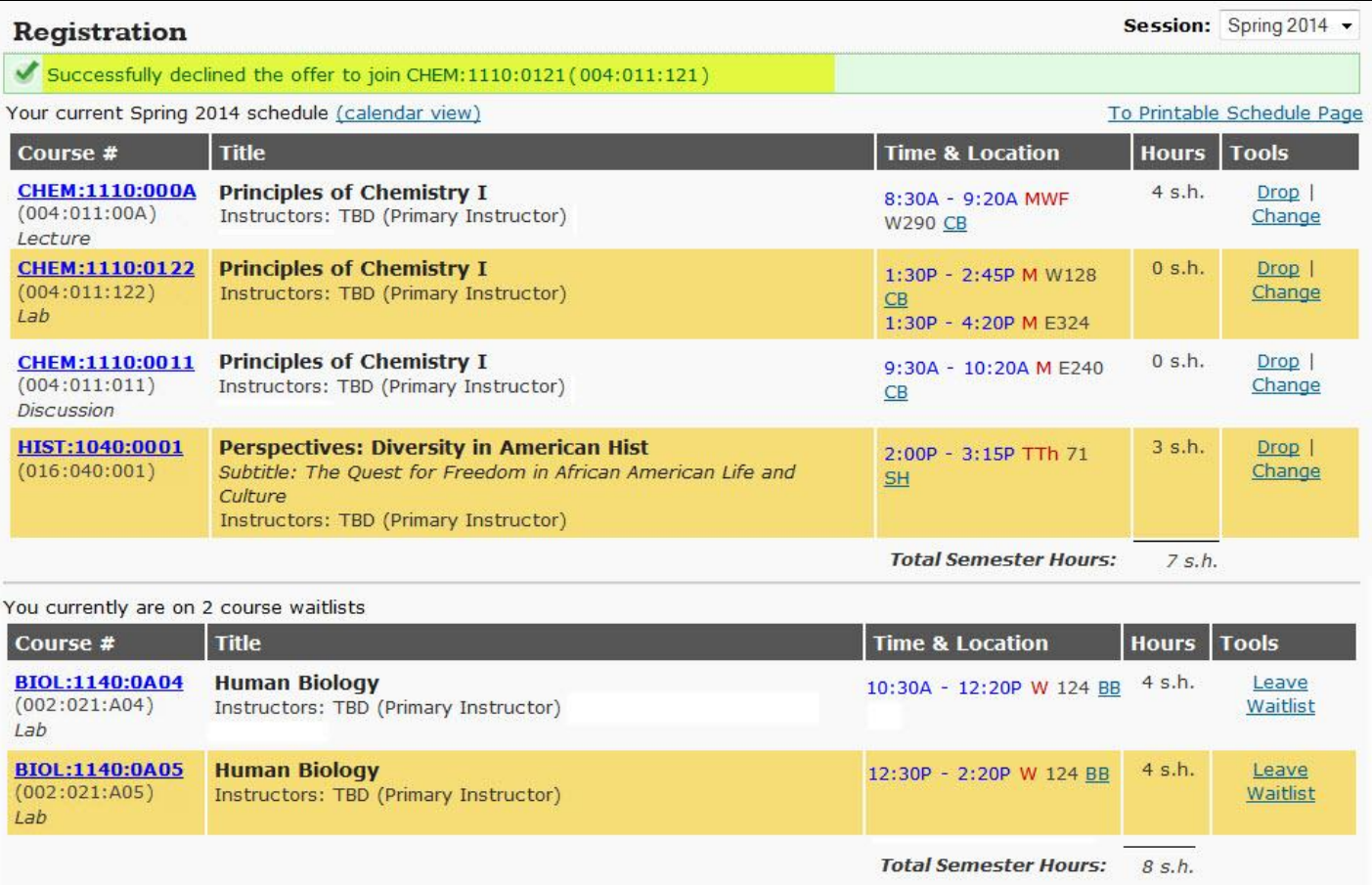

### **Accept Seat example**

### 1) To accept seat, click Accept Seat.

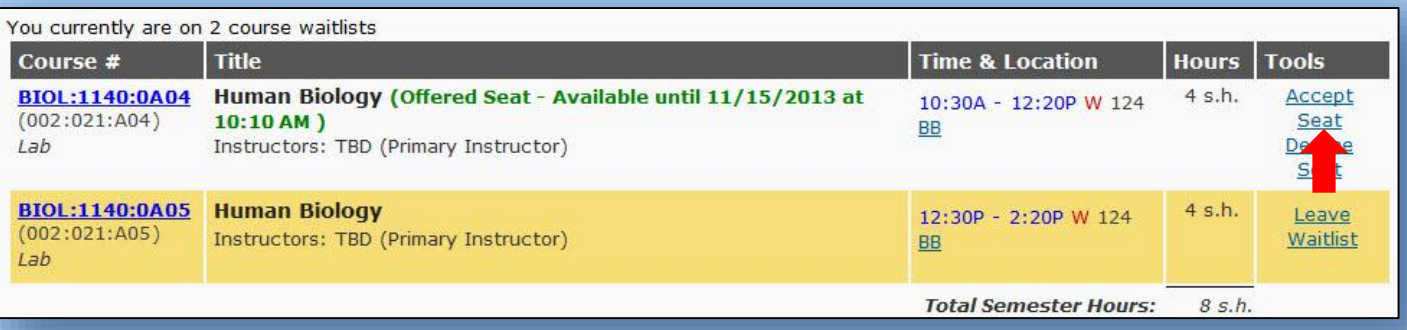

### **Accept Seat example**

### 2) To accept seat, click Accept Offer.

#### Registration > Manage Waitlist for BIOL:1140:0A04(002:021:A04)

#### **Incoming Enrollments**

These are your incoming enrollments. By accepting this offer the following enrollments will be added to your Spring 2014 schedule.

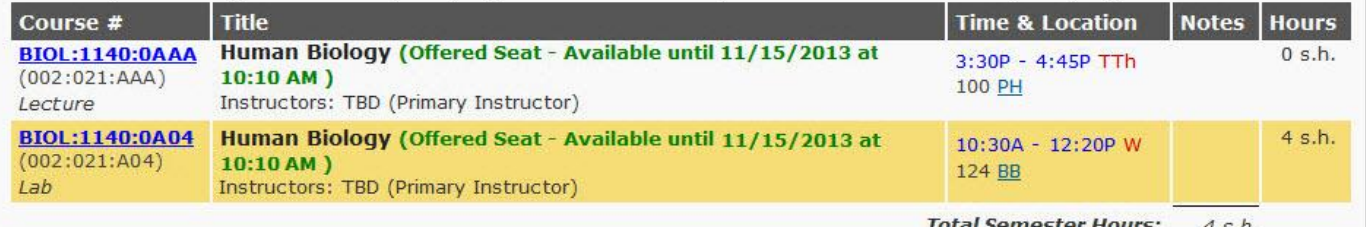

#### **Schedule After Accepting Offer**

The following represents what your schedule will look like after accepting this offer. If it puts you over your hour limit for the semester you will first have to either get permission or move another registration around until your registered hours drops below the limit.

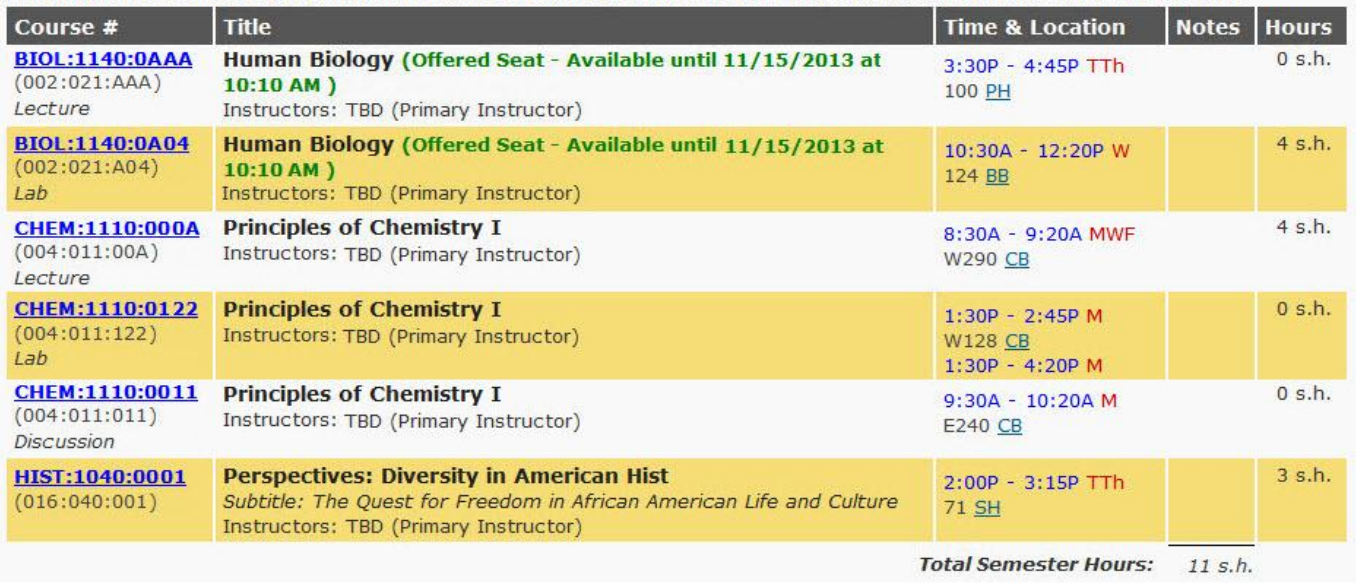

To accept the offer of a seat in BIOL:1140:0A04 (002:021:A04), please click the Accept button below. To decline you may either click the Decline button below or the Decline link on your registration dashboard. Cancel

Accept Offer

ine Offer

## **Accept Seat example (cont.)**

You will receive the following message, and the course will display. In this example, the student was a waitlist for two different sections, and receive an additional reminder.

#### Registration

Session: Spring 2014 -

Cancel

Successfully accepted the offer to join BIOL:1140:0A04 (002:021:A04) It looks like you are on a waitlist for another section in Human Biology. Please leave the list or decline the seat if you no longer desire to be in that section.

## **Accept Seat when already enrolled in course example**

## 1) To accept seat, click Accept Seat.

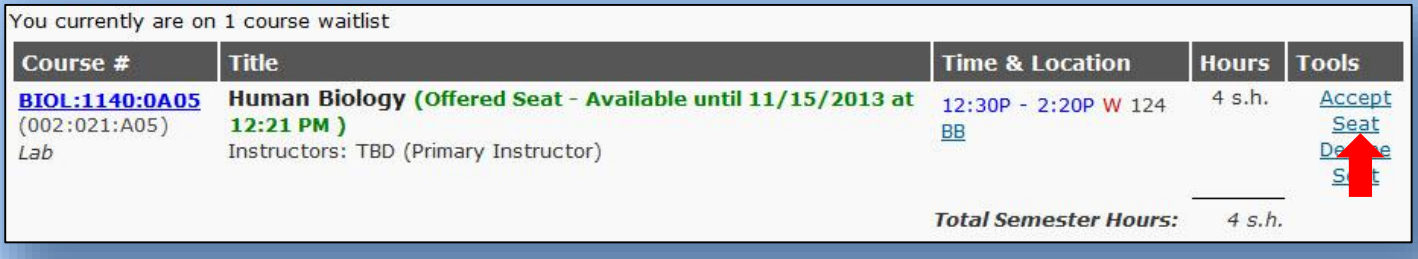

### **Accept Seat when already enrolled in course example**

### 2) To accept seat, click Accept Offer.

*Please note – accepting this offer will drop the outgoing enrollments from schedule.*

#### Registration > Manage Waitlist for BIOL:1140:0A05 (002:021:A05)

#### **Incoming Enrollments**

These are your incoming enrollments. By accepting this offer the following enrollments will be added to your Spring 2014 schedule.

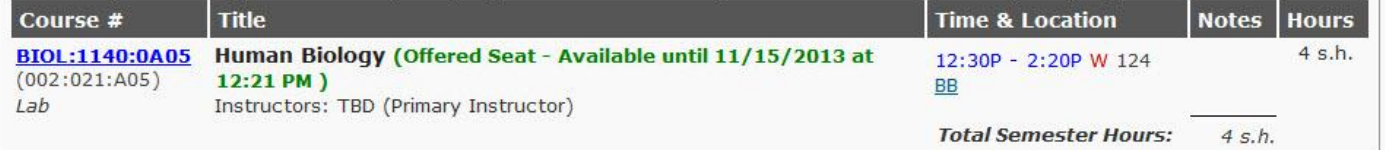

#### **Outgoing Enrollments**

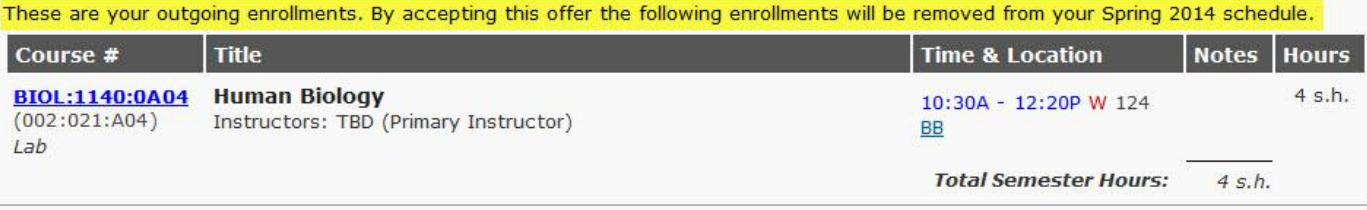

To accept the offer of a seat in BIOL:1140:0A05 (002:021:A05), please click the Accept button below. To decline you may either click the Decline button below or the Decline link on your registration dashboard.

## **Accept Seat when already enrolled in course example (cont.)**

You will receive the following message, and the course will display.

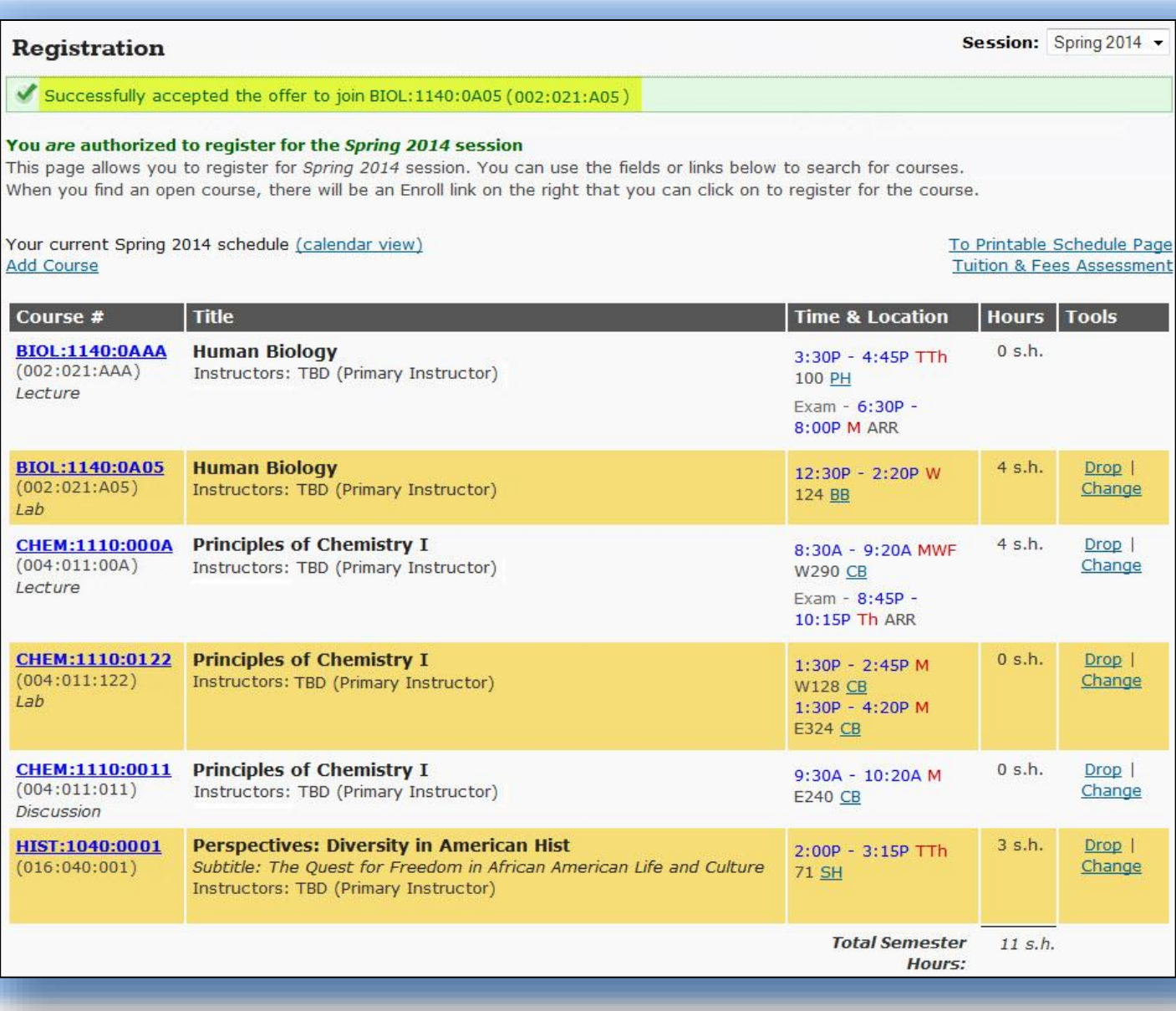